# **I corpora del progetto UniverS-Ita**

Home page del progetto: https://site.unibo.it/univers-ita/

## **Citazione**

GRANDI, Nicola, BALLARÈ, Silvia, CHIUSAROLI, Francesca, GALLINA, Francesca, PASCOLI, Matteo, PISTOLESI, Elena; *Corpus UniverS-Ita.* 2023, https://corpora.ficlit.unibo.it/CUSP/

GRANDI, Nicola, BALLARÈ, Silvia, CHIUSAROLI, Francesca, GALLINA, Francesca, PASCOLI, Matteo, PISTOLESI, Elena; *Corpus UniverS-Ita-ProGior.* 2023, https://corpora.ficlit.unibo.it/CUSP/

GRANDI, Nicola, BALLARÈ, Silvia, CHIUSAROLI, Francesca, GALLINA, Francesca, PASCOLI, Matteo, PISTOLESI, Elena; *Corpus UniverS-Ita-ProUniv.* 2023, https://corpora.ficlit.unibo.it/CUSP/

## **Accesso ai corpora**

I corpora sono accessibili tramite l'URL: https://corpora.ficlit.unibo.it/CUSP

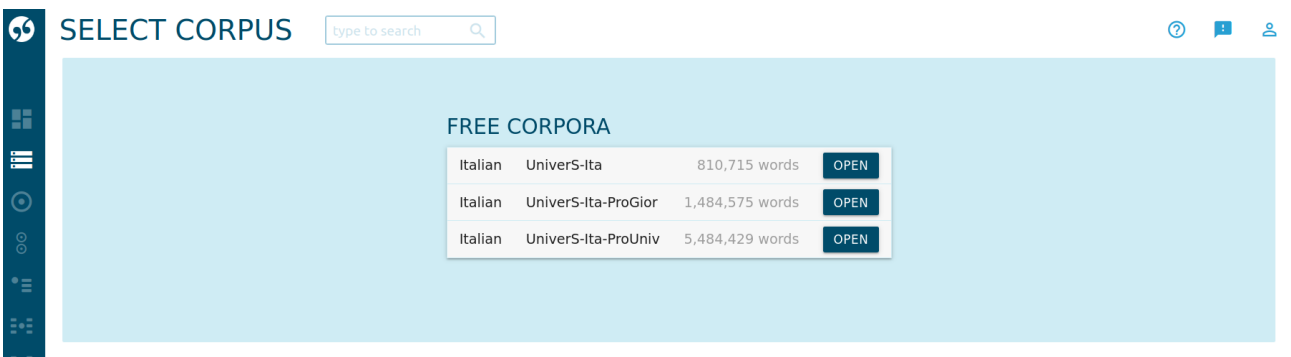

Nella schermata iniziale è possibile scegliere uno dei tre corpora: UniverS-Ita è il corpus principale, che raccoglie i test *ad hoc*; UniverS-Ita-ProGior contiene i testi di prosa giornalistica e UniverS-Ita-ProUniv contiene i testi di prosa universitaria (tesi, relazioni).

## **Strumenti di NoSketchEngine**

Una volta scelto il corpus, arriviamo alla schermata principale del corpus dove è possibile scegliere tra gli strumenti "Concordance", "Wordlist" e "Keywords" di NoSketchEngine.

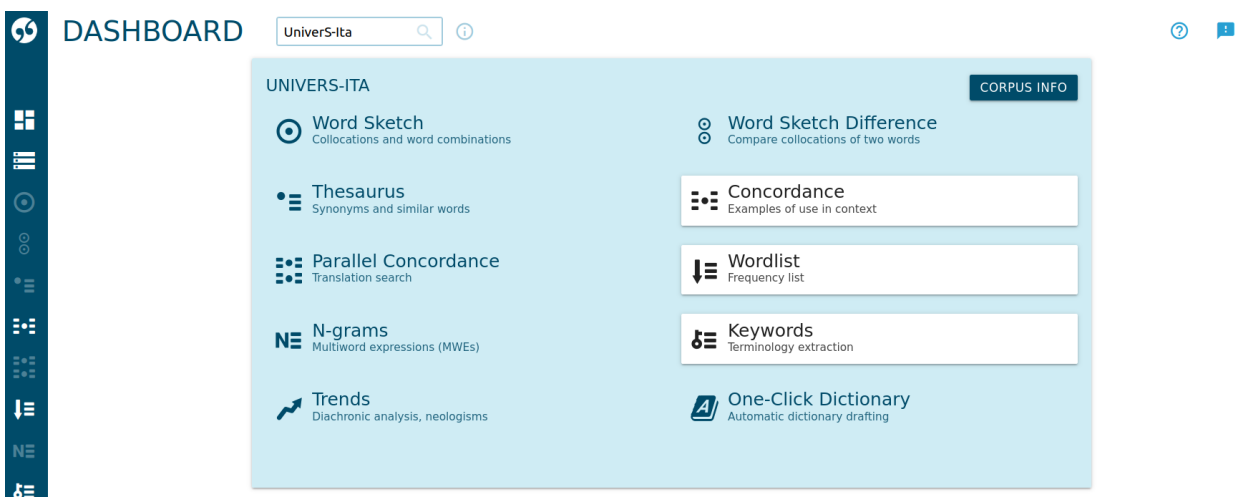

 $\mathbf{R}$ 

Concordance permette, evidentemente, di esplorare le concordanze nel corpus, Wordlist fornisce statistiche sul lessico del corpus e Keywords permette di cercare termini caratteristici di un corpus rispetto a un altro corpus di riferimento. Vedremo sotto come usare gli strumenti Concordance e Wordlist.

### **Concordance**

Attiviamo lo strumento Concordance, facendo clic sul relativo riquadro dopo aver scelto il corpus, oppure dal menu a scomparsa che si trova sulla sinistra della pagina.

#### **Ricerca semplice**

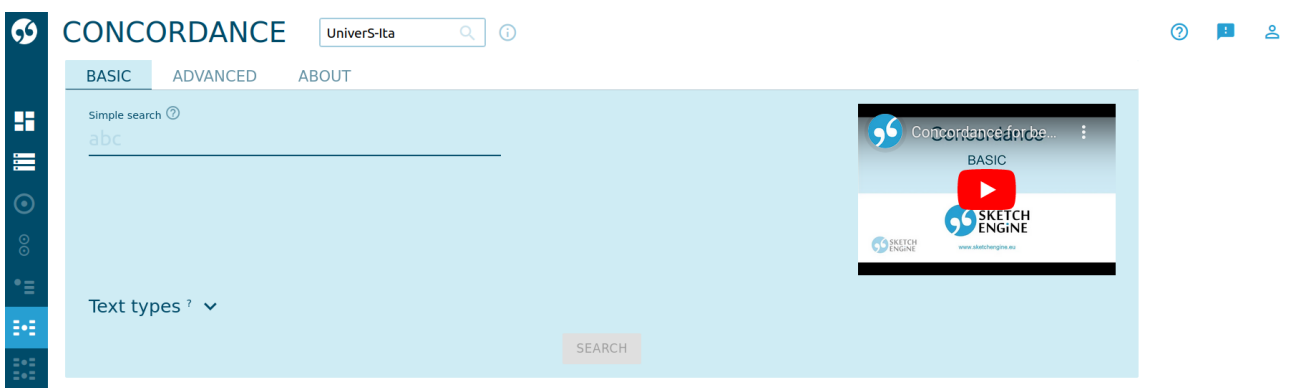

A questo punto, siamo nella sezione "Basic" della ricerca. Nel campo "Simple search" possiamo inserire una parola, di cui verranno cercate le occorrenze nel corpus. Se la parola inserita è la forma di riferimento di un lemma (es. un infinito, o un aggettivo maschile singolare), verranno trovate tutte le forme flesse di quel lemma. Se inseriamo una serie di parole, o lemmi, SketchEngine cercherà nel corpus le occorrenze dove queste parole compaiono in sequenza.

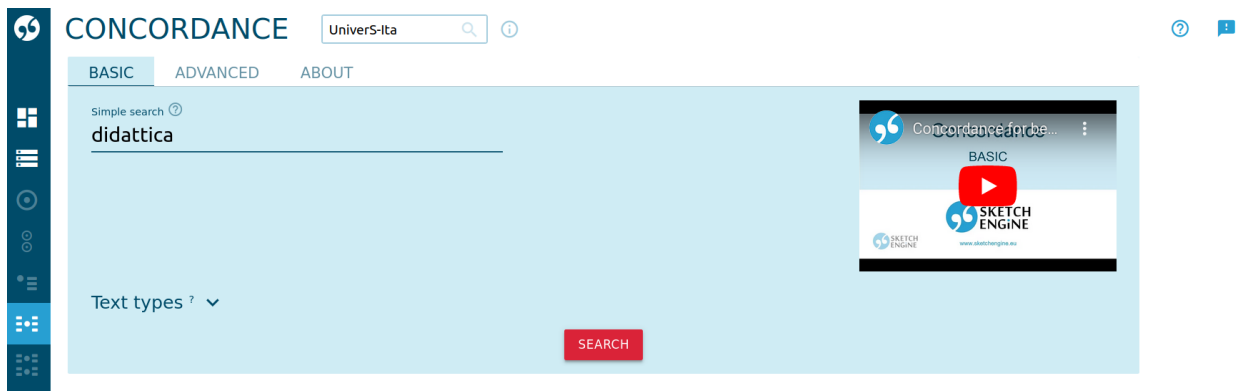

&

Notare che NoSketchEngine presenta sulla destra un video tutorial (in inglese) per l'uso dello strumento Concordance.

Dopo aver impostato la chiave di ricerca, in questo caso la parola "didattica", facciamo clic su "SEARCH".

### **Esplorazione dei risultati**

Il sistema ci mostra la tabella con le occorrenze della parola (o sequenza di parole) cercata, che è mostrata in rosso nella colonna "KWIC" (Key Word In Context, ovvero Parola Chiave Nel Contesto). La finestra mostra 20 righe alla volta: nel navigatore in fondo alla pagina è possibile scorrere tutti i risultati.

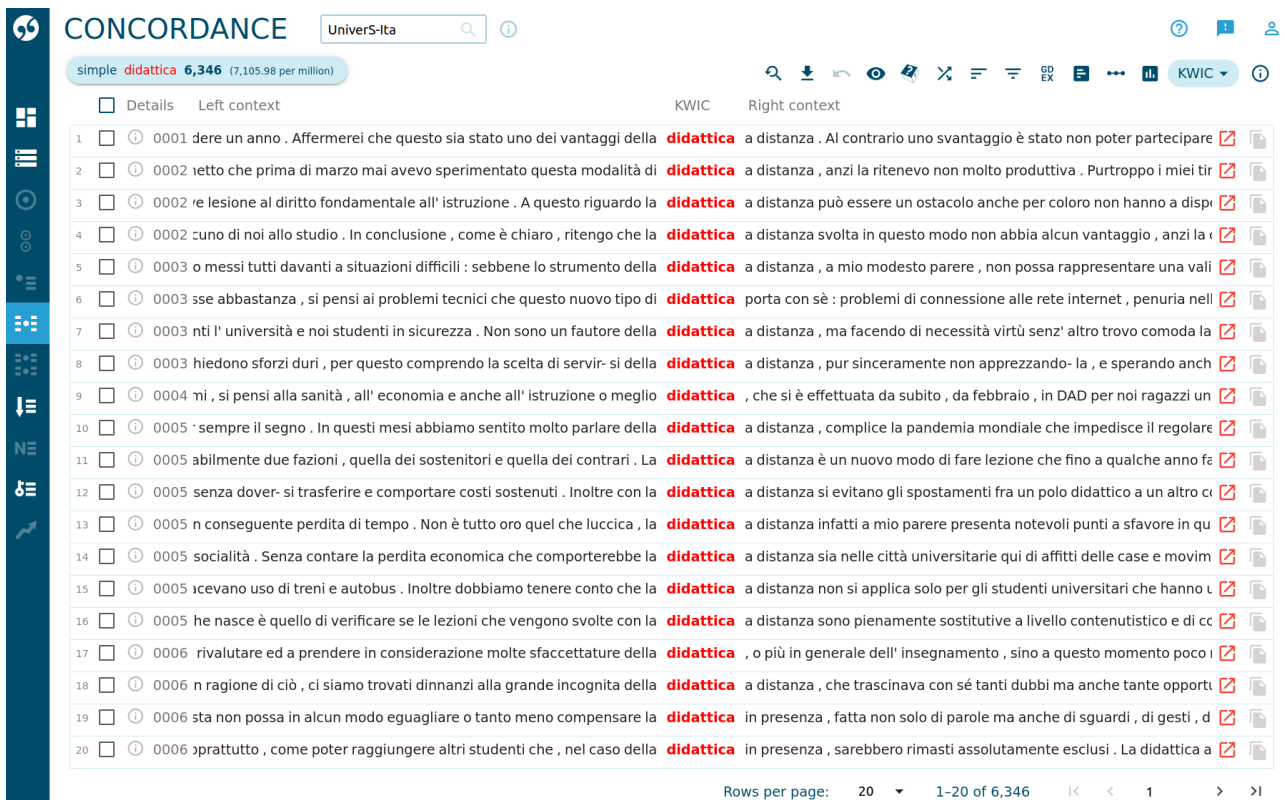

Facendo clic sul pulsante ⓘ all'inizio di ogni riga si accede alle informazioni sul documento relativo; per il solo corpus UniverS-Ita, facendo clic sulla freccetta alla fine di ogni riga, e poi sul link che compare in basso nella finestra, si apre (in un nuovo pannello del browser) la scheda relativa al documento, contenente alcune statistiche e le risposte del questionario.

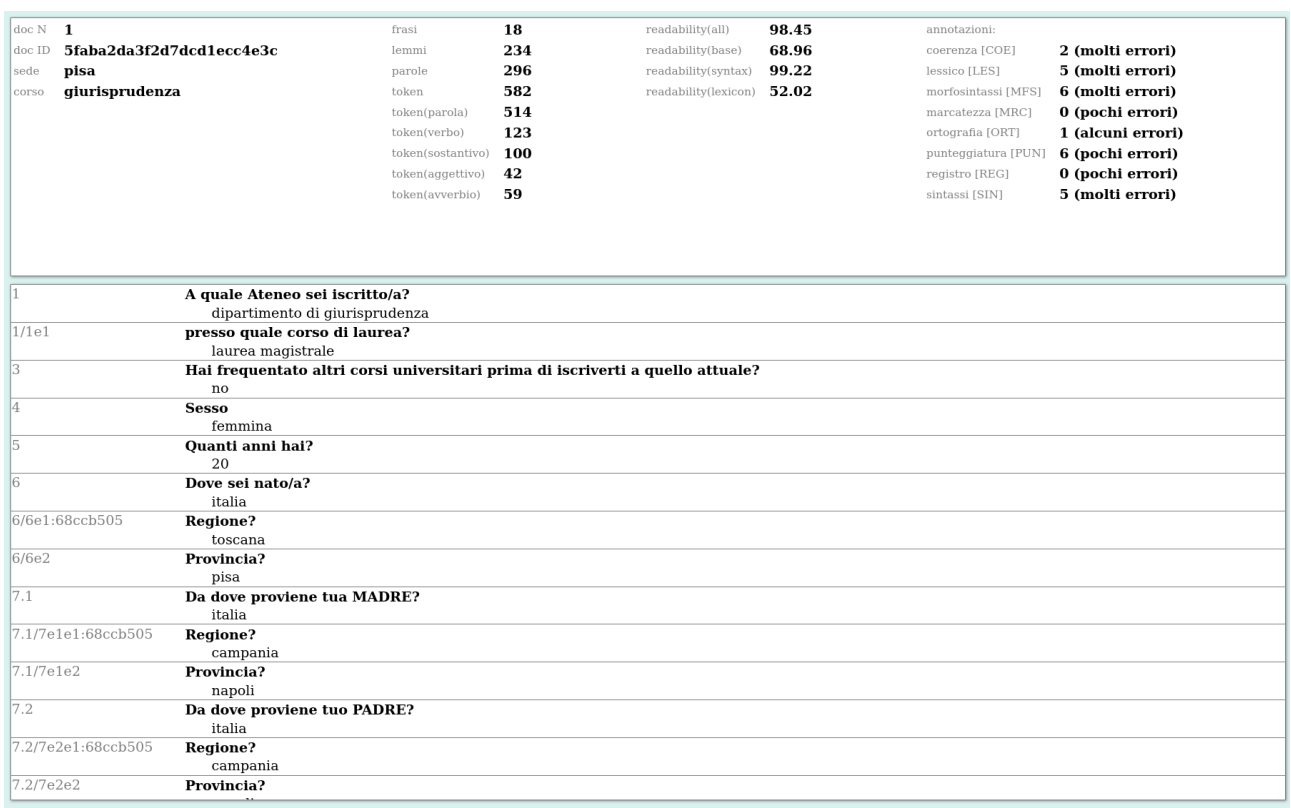

Facendo clic sulla keyword in rosso, si apre un riquadro che mostra un contesto più ampio rispetto a quanto mostrato nella riga della tabella.

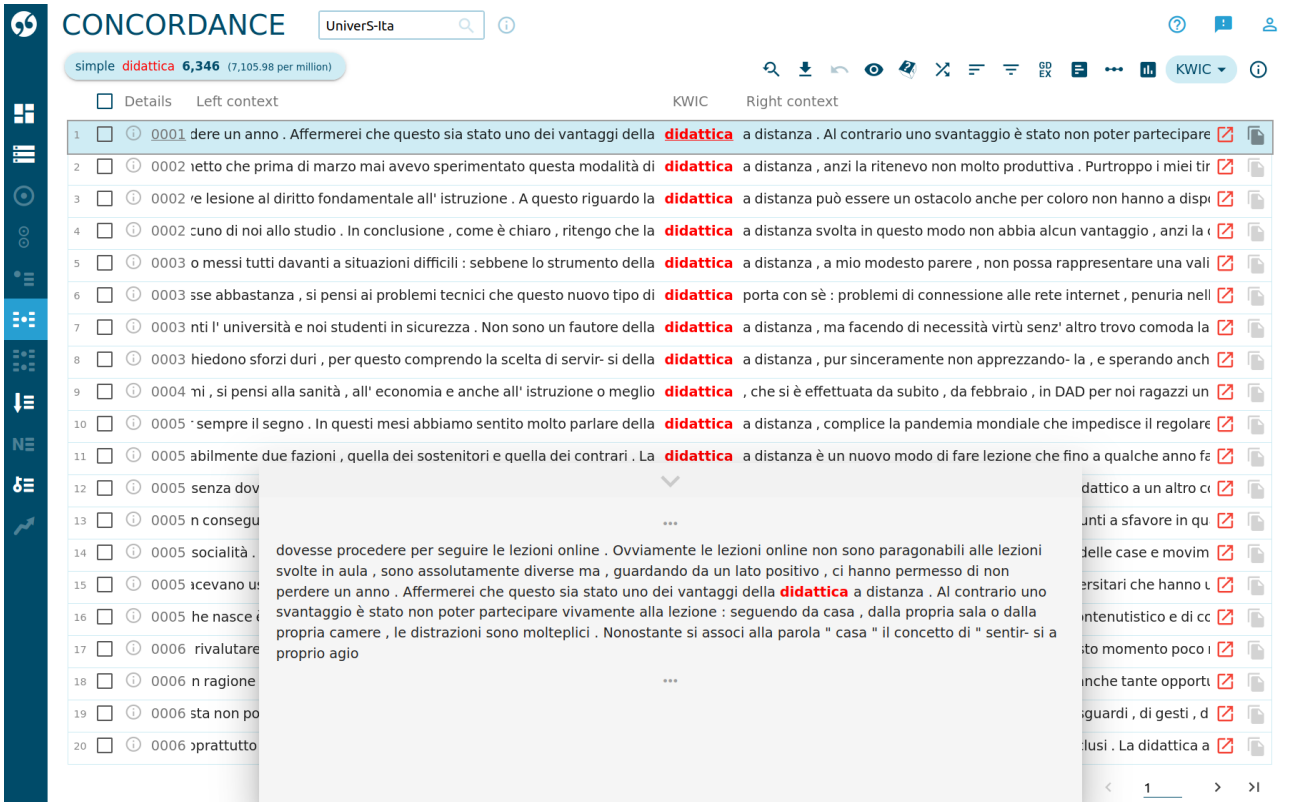

Sopra alla tabella delle concordanze, nella parte destra della finestra, abbiamo una fila di pulsanti. Spostando il mouse sopra le icone, viene mostrato il nome di ciascun comando. Tra questi segnaliamo:

Change criteria: per modificare i criteri della ricerca o eseguirne una nuova.

Download: per scaricare la tabella dei risultati.

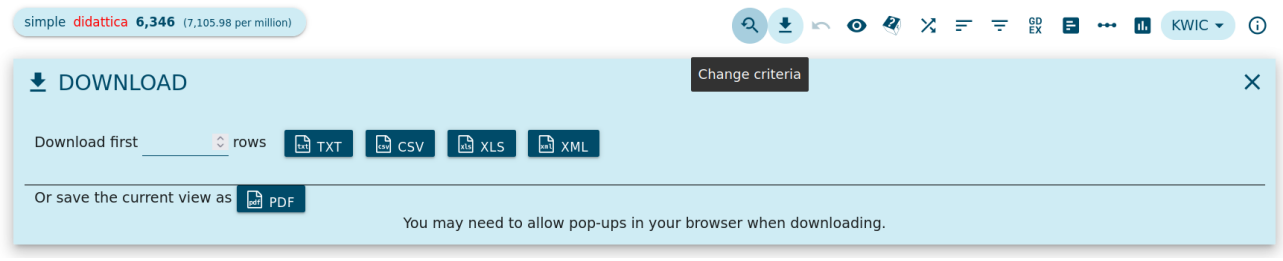

View options: è possibile scegliere quali informazioni aggiutive mostrare sotto ogni token nella tabella. In particolare, è possibile mostrare il lemma, la parte del discorso oppure le annotazioni valutative.

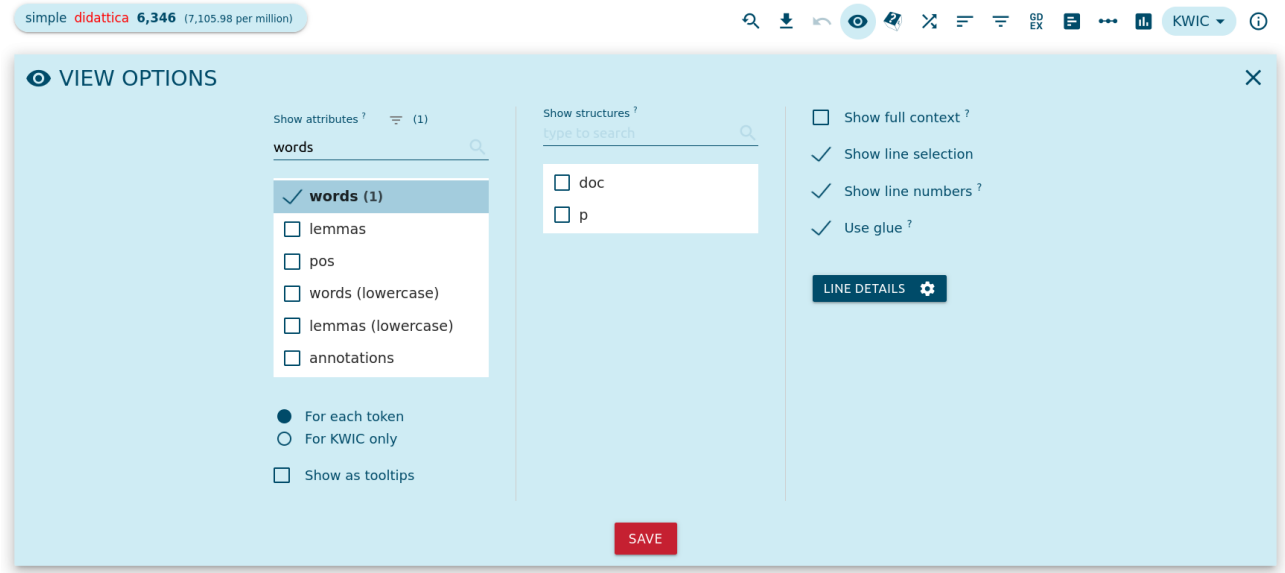

Nella figura seguente sono mostrati i codici delle parti del discorso. Per l'elenco di questi codici, vedere sotto nel paragrafo "Tagset".

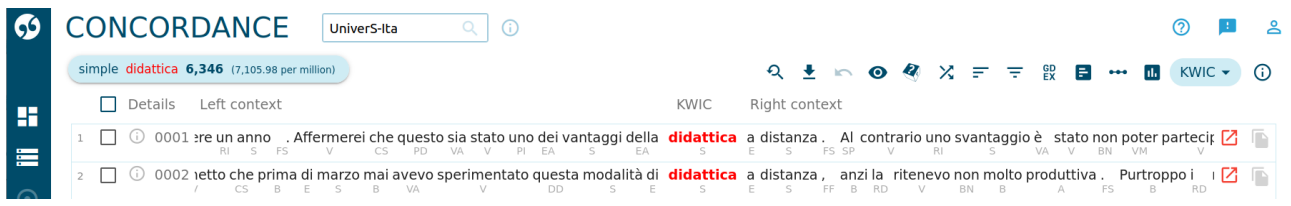

Nella figura seguente sono mostrate le annotazioni valutative. Per la spiegazione di queste annotazioni, vedere sotto nel paragrafo "Annotazioni valutative".

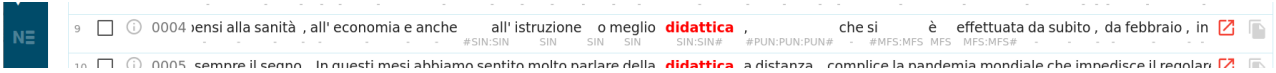

Sort: è possibile riordinare le occorrenze in base alla chiave di ricerca o al contesto sinistro o destro; normalmente i risultati vengono mostrati in base al numero di documento.

Collocations: per esaminare le collocazioni della keyword.

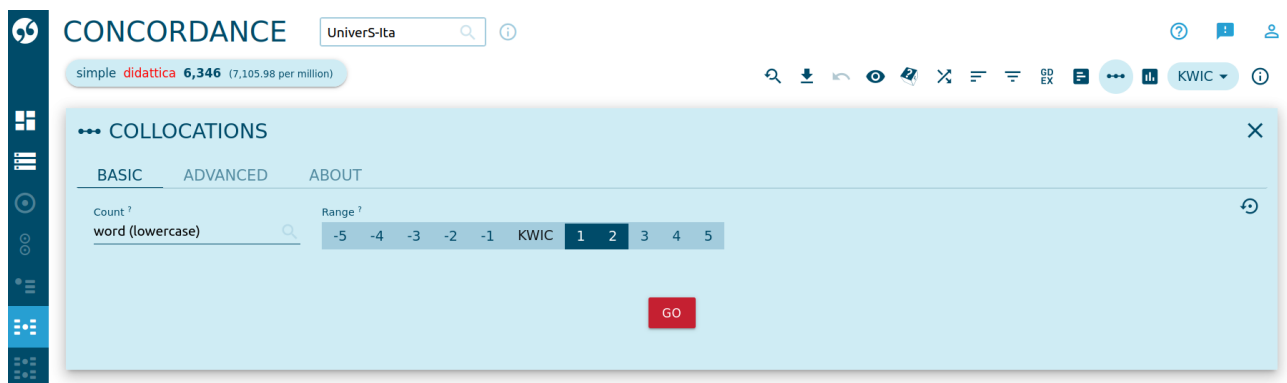

Nella figura precedente sono mostrate le impostazioni per vedere le collocazioni a destra della parola cercata ("didattica"), ignorando la differenza tra minuscole e maiuscole ("word (lowercase)").

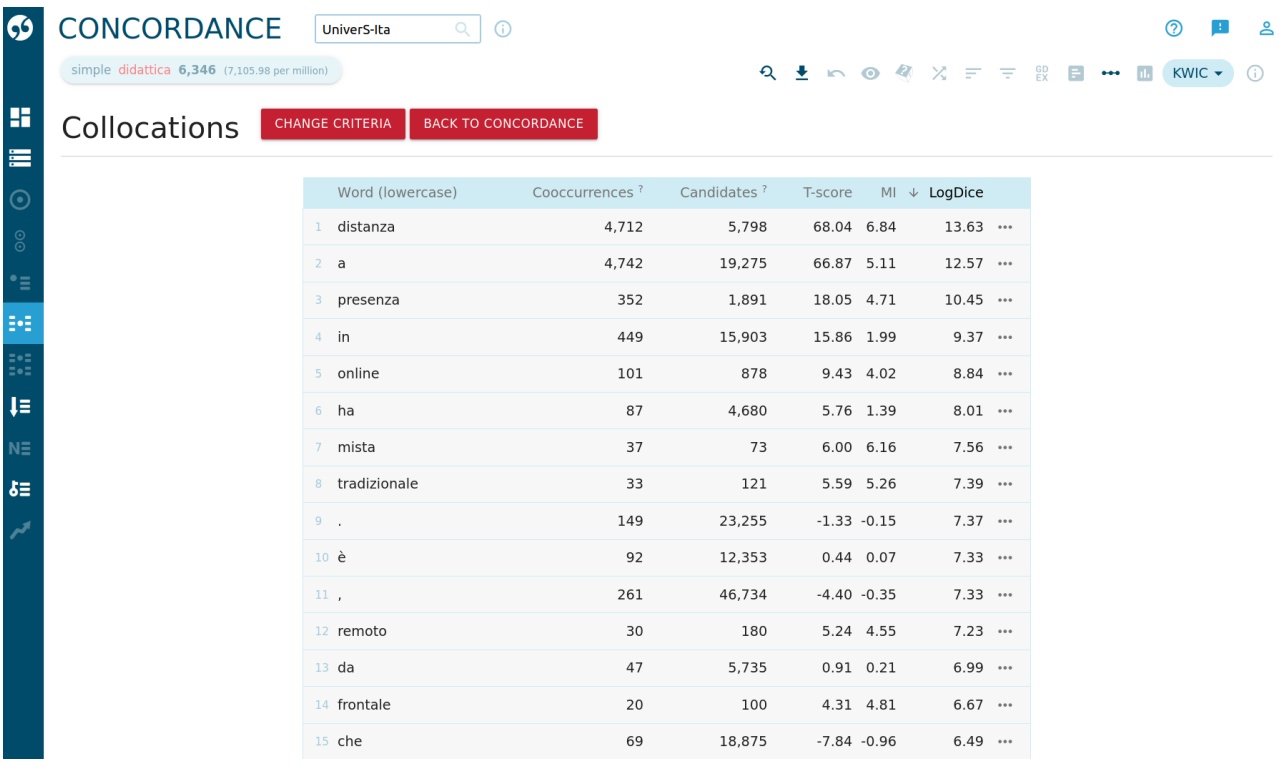

### **Filtri di ricerca**

È possibile eseguire ricerche di concordanze su una parte del corpus, selezionata in base ai metadati (ricavati dalle risposte al questionario). Tornando allo strumento Concordance, si può aprire la sezione "Text types" e selezionare i criteri per filtrare una parte del corpus. Per il corpus UniverS-Ita:

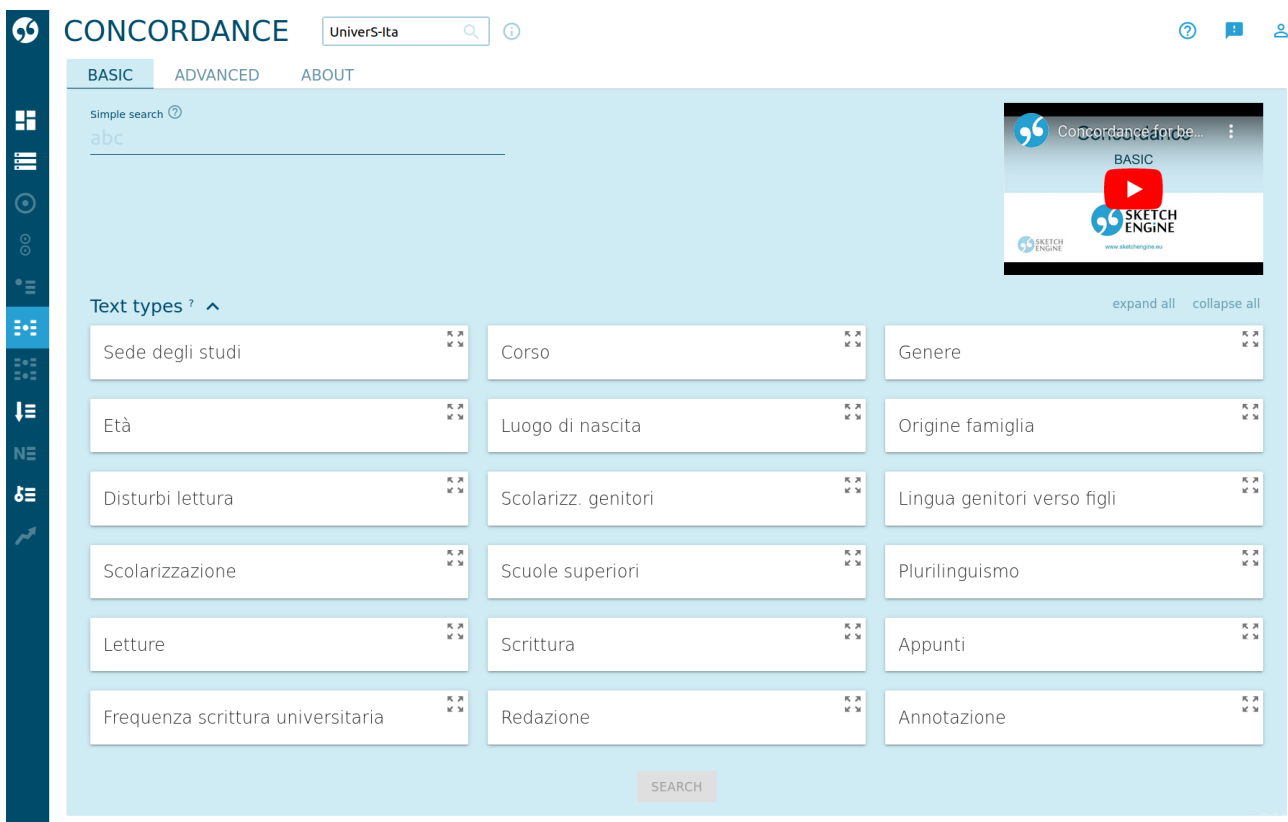

Per attivare i filtri, aprire un riquadro e selezionare la variabile desiderata:

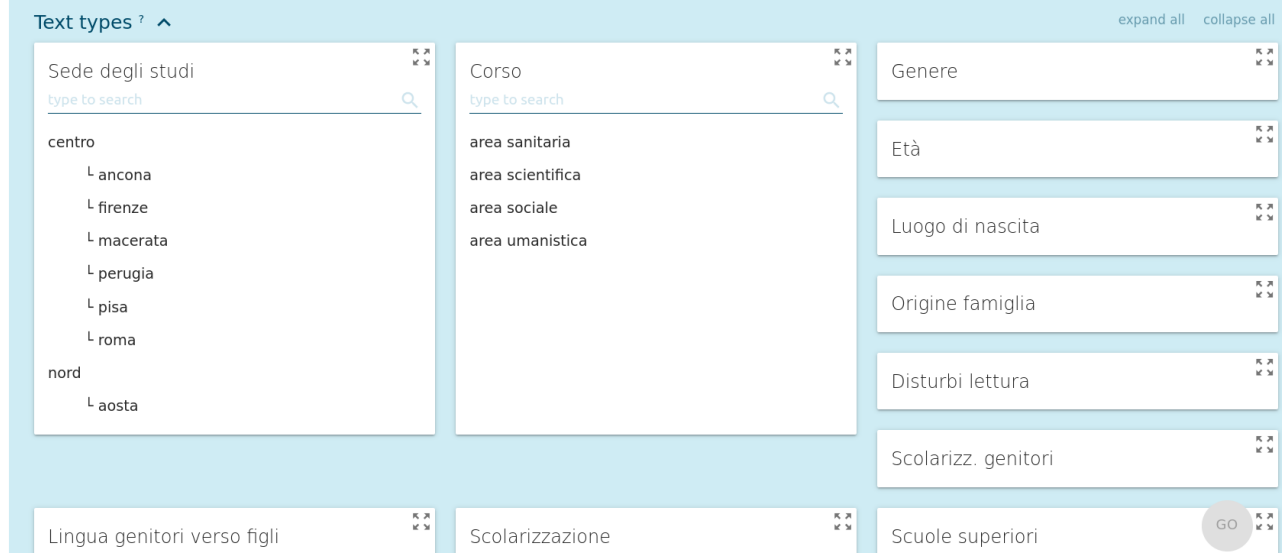

Per esempio, si può fare clic su "centro" per selezionare le produzioni degli studenti di università del centro Italia, oppure su una sede specifica (o più di una). È possibile selezionare più criteri simultaneamente (per esempio: applicare la ricerca alle produzioni di studenti iscritti a corsi di area umanistica nelle università del nord, con famiglia di origine straniera).

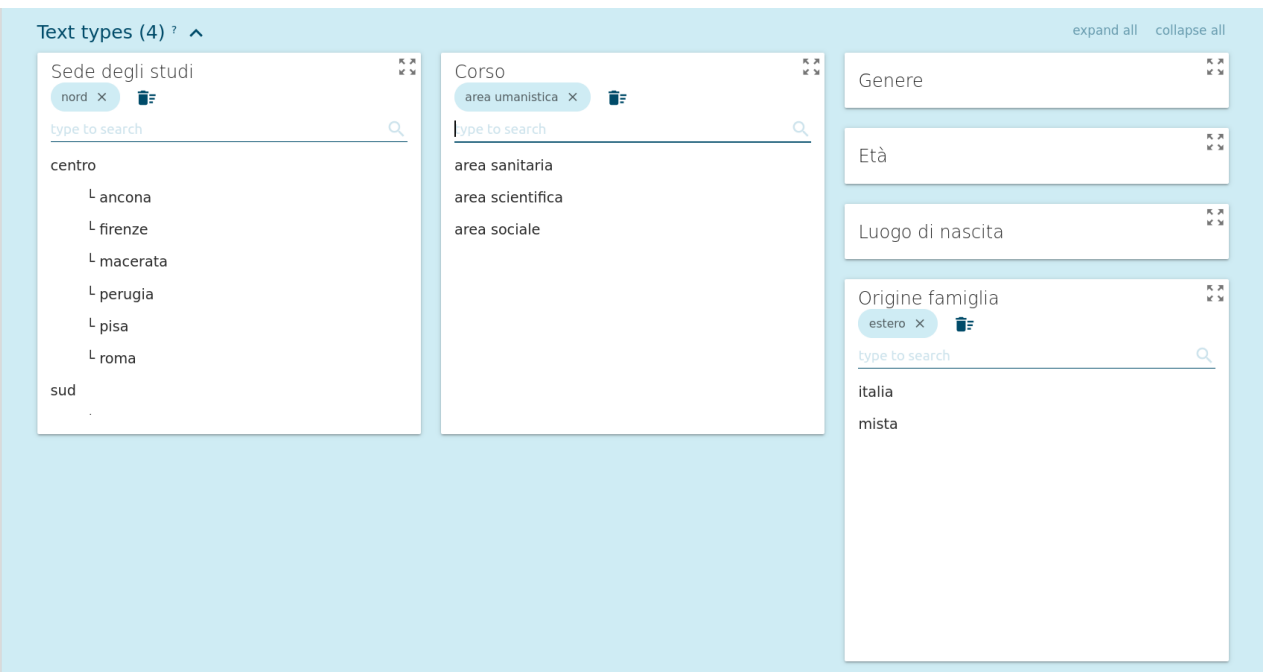

Per il corpus UniverS-Ita-ProGior, sono disponibili i seguenti criteri:

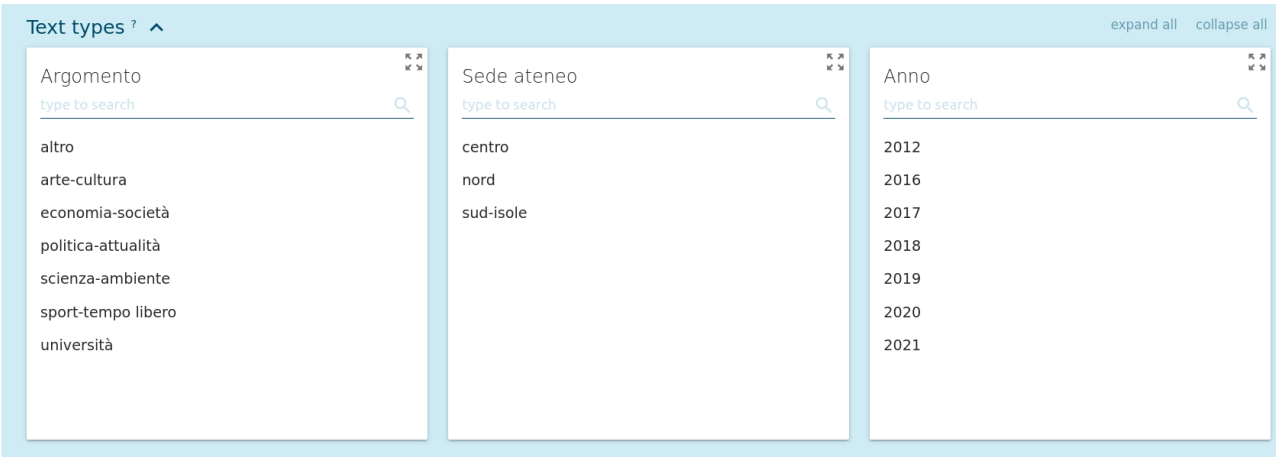

#### E per il corpus UniverS-Ita-ProUniv:

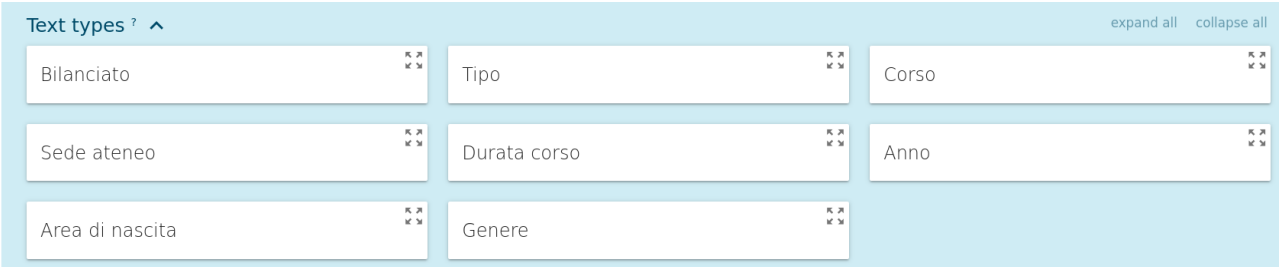

Per quanto riguarda il primo criterio, occorre precisare che il corpus UniverS-Ita-ProUniv nel suo complesso non è bilanciato; per compiere studi quantitativi può essere desiderabile eseguire le ricerche di concordanze specificando "Sì" nel criterio "Bilanciato": in questo modo si seleziona un sottocorpus bilanciato per sede ateneo e area disciplinare (criterio "Corso").

#### **Ricerca avanzata**

Attiviamo lo strumento Concordance e selezioniamo la sezione "Advanced".

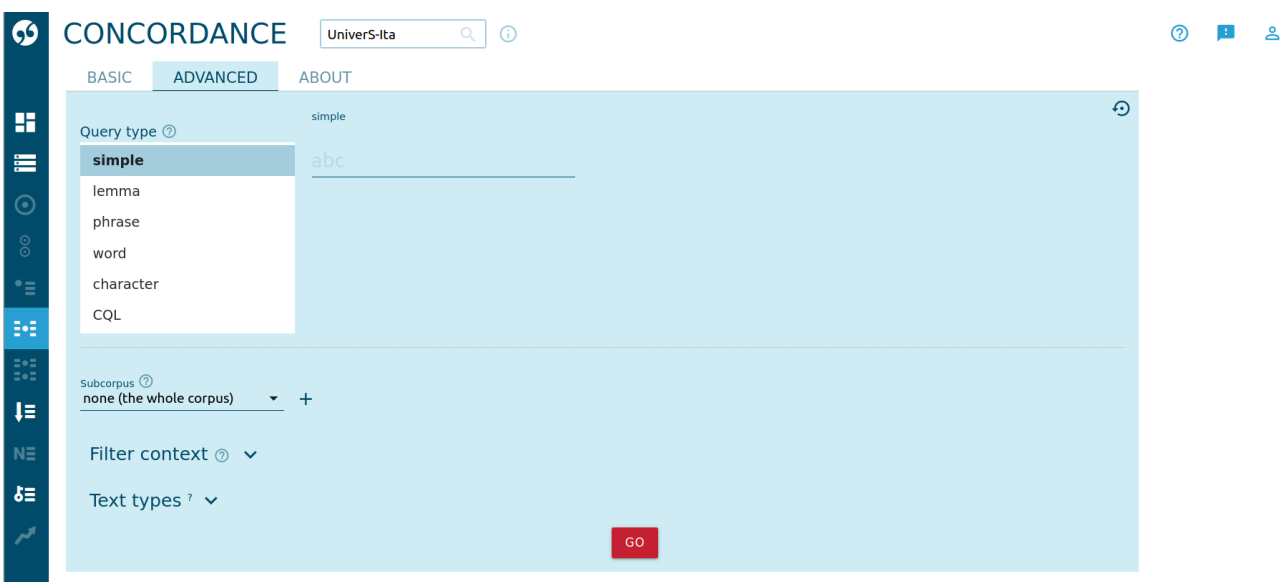

Nel menù in alto a sinistra ("Query type") possiamo scegliere il tipo di ricerca. "simple" corrisponde alla ricerca semplice che abbiamo visto finora.

Con "lemma", "phrase", "word" e "character" possiamo cercare esplicitamente tutte le forme del lemma dato, rispettivamente, o una sequenza esatta di parole, o la forma specifica di una parola, o anche un singolo carattere (per esempio, cercare nel corpus dove compare la lettera "ù").

### **Corpus Query Language**

Per la versione più potente e flessibile dell'interrogazione del corpus, scegliamo dal menu "Query type" la voce "CQL". CQL sta per "Corpus Query Language" (Linguaggio di Interrogazione del Corpus), che definisce una sintassi precisa, per formulare le richieste, che dobbiamo rispettare pedissequamente.

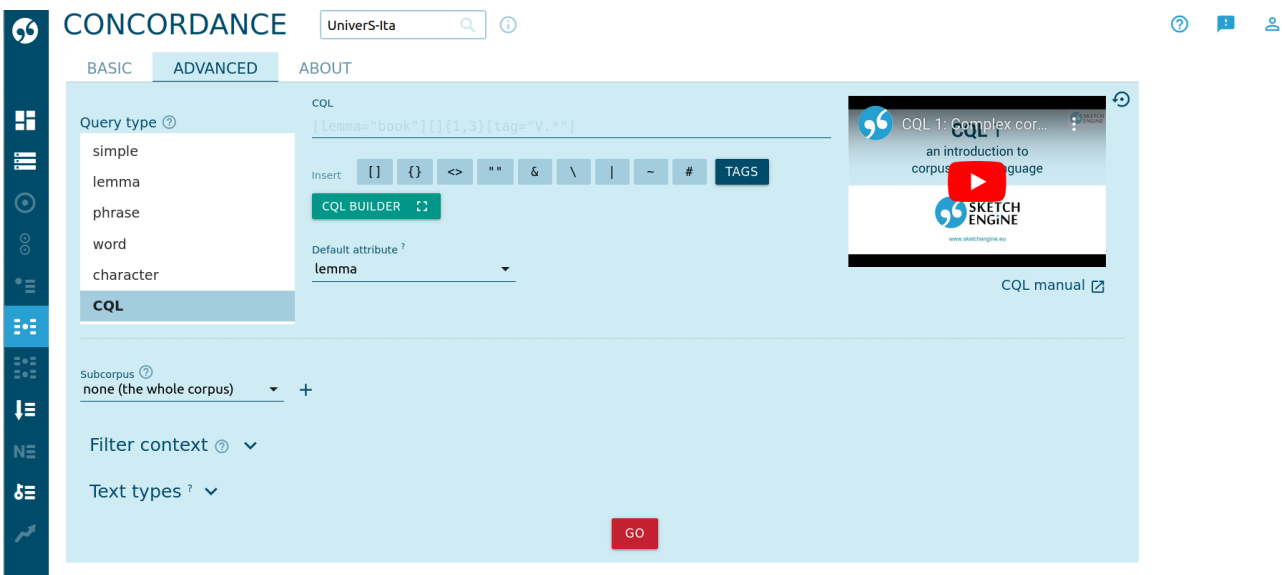

In questa pagina NoSketchEngine presenta sulla destra un video tutorial (in inglese) per l'uso del linguaggio CQL e un link al relativo manuale online.

Nel campo CQL, dobbiamo specificare uno o più token, ciascuno con le caratteristiche desiderate. Ogni token si esprime con una coppia di parentesi quadre. All'interno delle parentesi quadre, mettiamo i criteri di selezione del rispettivo token. Se lasciamo vuote le parentesi quadre, significa che vogliamo un token qualunque nella rispettiva posizione.

 $\prod$ 

Un criterio di selezione consta di una variabile e del relativo valore che quella variabile deve avere. Variabile e valore devono essere separate da un segno di uguale e il valore deve essere tra virgolette.

[variabile="valore"]

Si può anche specificare che il valore della variabile deve essere diverso da quanto indicato: in questo caso facciamo precedere il segno di uguale da un punto esclamativo:

[variabile!="valore"]

Se inseriamo più criteri, questi vanno separati da "&" se vogliamo che siano tutti soddisfatti, o da "|" se vogliamo che ne sia soddisfatto almeno uno.

[var1="val1" & var2="val2"]

Le variabili che possiamo utilizzare sono:

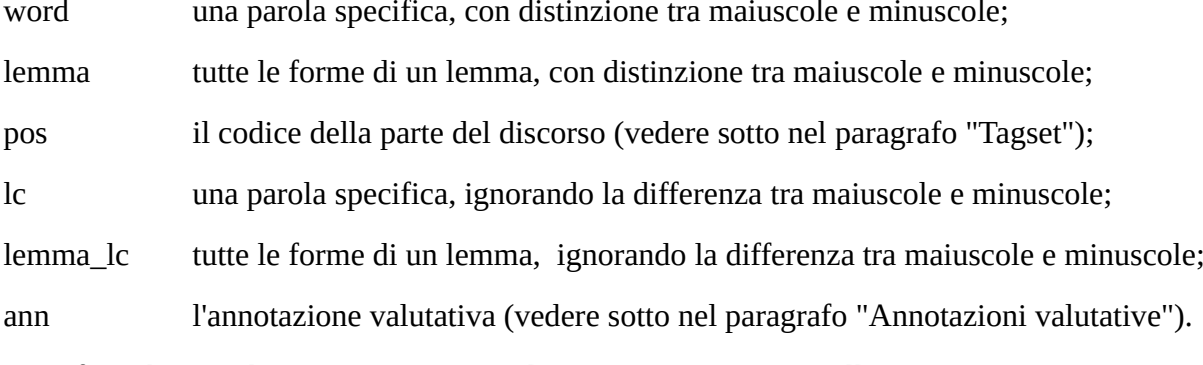

Specificando un valore, possiamo usare il punto come carattere jolly; per esempio, con:

[word="cas."]

il criterio sarà soddisfatto dai token *casa*, *case*, *casi*, *caso*, *cast*, eccetera. L'asterisco indica che un carattere può non esserci o essere ripetuto: per esempio, il criterio

[word="piant\*i"]

sarà soddisfatto dai token *piani* e *pianti*, e il criterio

```
[word="da.*i"]
```
sarà soddisfatto dai token *dai*, *dati*, *danni*, eccetera.

Per trovare *le occorrenze della parola "il" o della parola "la"*, dovremo scrivere nel campo CQL:

[lc="il" | lc="la"]

Per trovare *le occorrenze della parola "lo" che siano pronomi clitici*:

[lc="lo" & pos="PC"]

si cerca in questo modo un token, che abbia la forma "lo", ignorando la distinzione tra maiuscole e minuscole, e che abbia l'attributo "pos" (parte del discorso) uguale a "PC" (pronome clitico).

Per trovare *le occorrenze della parola "didattica" non seguite da una preposizione (semplice o articolata)*:

[lc="didattica"][pos!="E.\*"]

il secondo token non deve avere l'attributo "pos" iniziante per E.

Per trovare *le occorrenze della parola "didattica", seguita da un token qualunque, seguito a sua volta da una voce del verbo essere*:

[lc="didattica"] [] [lemma\_lc="essere"]

Infine, si possono usare le parentesi graffe dopo un token per specificare il numero minimo e massimo di ripetizioni di token con le medesime caratteristiche:

[lc="didattica"] []{0,3} [lemma\_lc="essere"]

tra "didattica" e la voce del verbo essere possono stare uno, due, tre o nessun token di qualunque tipo;

 $[pos="V.*"]{2,4}$ 

cerca sequenze di due, tre, o quattro verbi consecutivi.

### **Wordlist**

Lo strumento Wordlist fornisce i dati sulla frequenza delle parole presenti nel corpus.

Attiviamo lo strumento Wordlist, facendo clic sul relativo riquadro dopo aver scelto il corpus, oppure dal menu a scomparsa che si trova sulla sinistra della pagina.

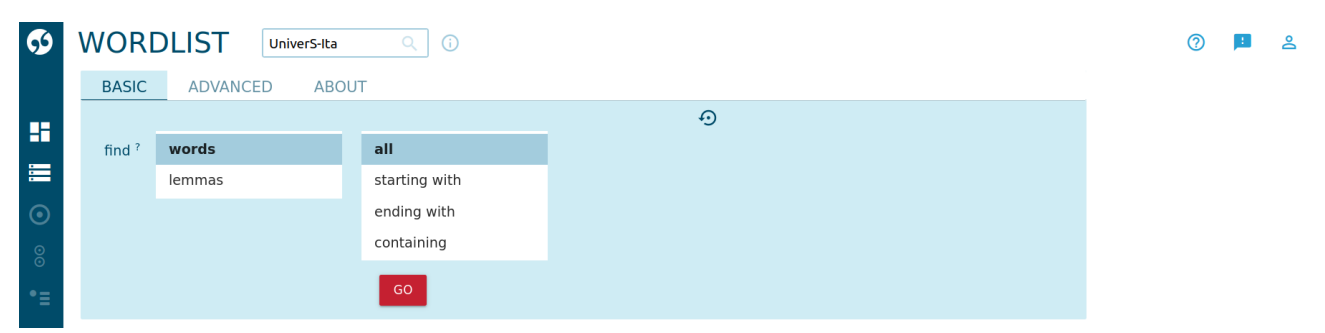

Nella sezione "Basic" possiamo scegliere se avere le statistiche sulle singole forme o sui lemmi. Nel menu di destra è possibile selezionare parole (o lemmi) che iniziano o finiscono in un certo modo oppure che contengono una data sequenza di caratteri.

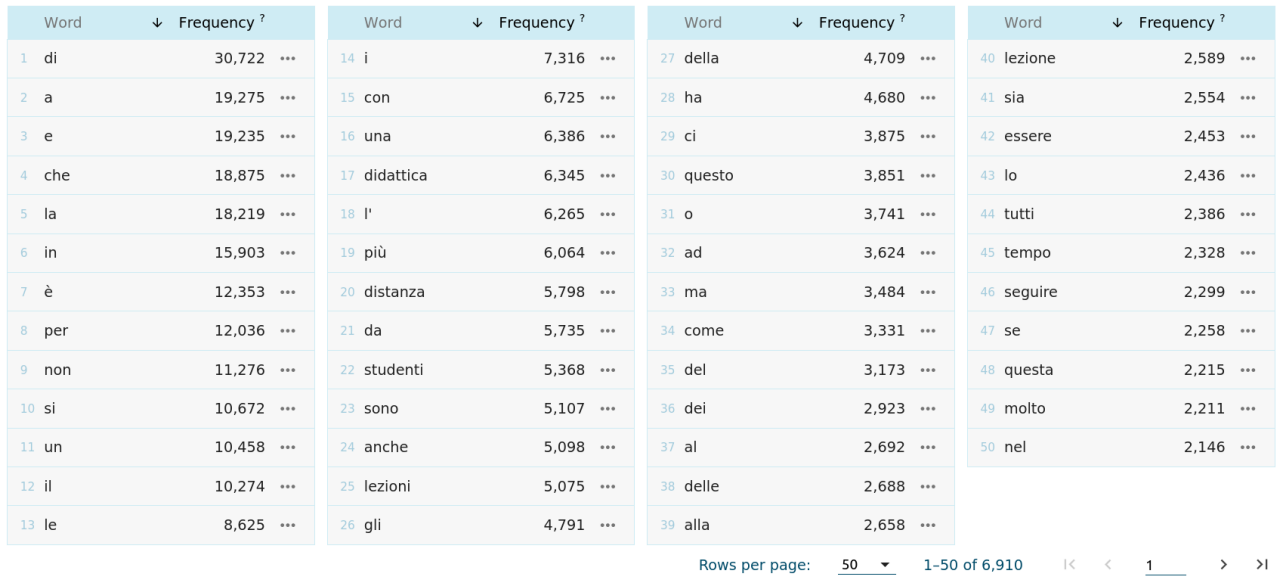

Tramite il pusante "View options", in alto, è possibile mostrare le frequenze relative (per milione di token) invece che quelle assolute.

Nella sezione "Advanced" è possibile stabilire dei criteri di ricerca; per esempio, possiamo vedere la lista delle frequenze dei verbi selezionando "pos" nel primo menu, "from this list" nel secondo, inserire i codici POS dei verbi (principali, ausiliari e modali) nel campo, e selezionare "display as: lemma".

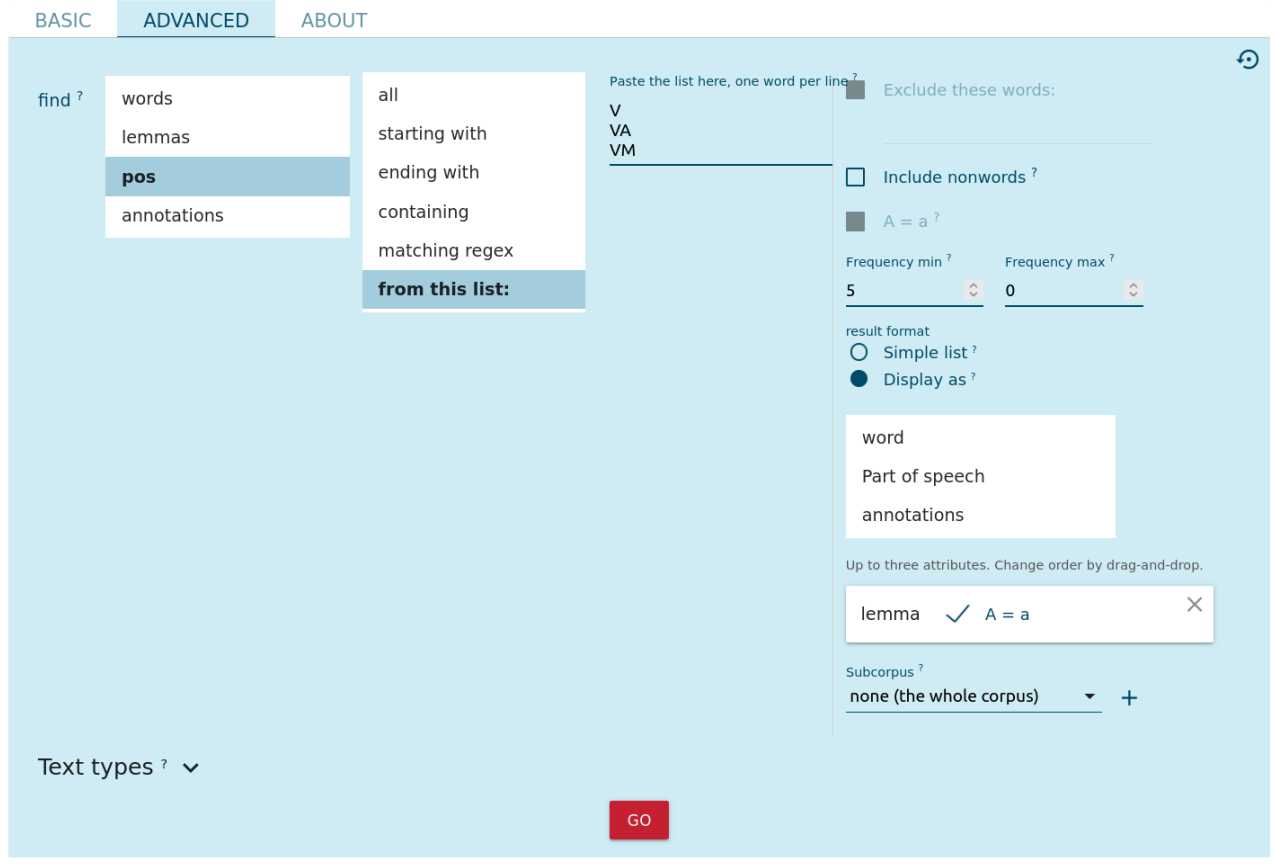

Il risultato è nella figura seguente:

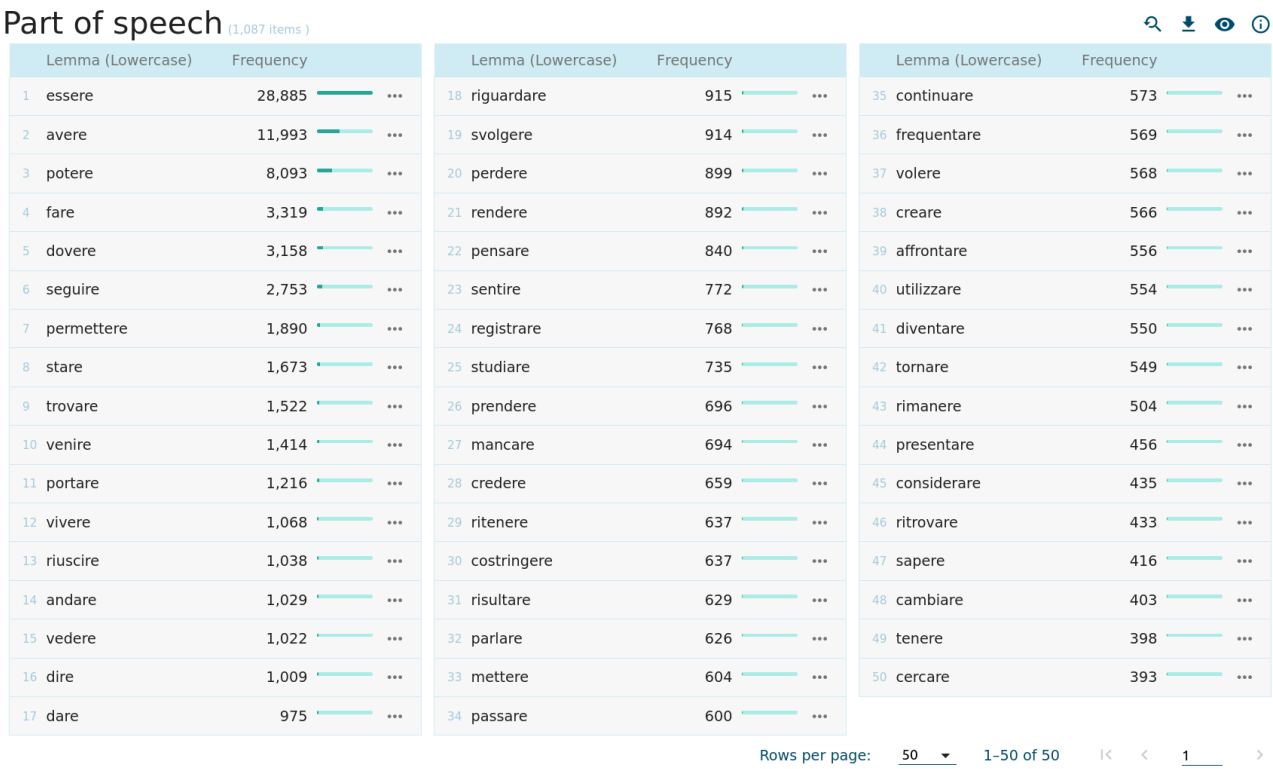

Anche con lo strumento Wordlist possiamo limitare la ricerca a una parte del corpus, selezionando i criteri nella sezione "Text types" (vedi sopra).

# **Annotazioni valutative**

I codici delle annotazioni valutative sono i seguenti:

COE – coerenza:

- Uso illogico dei connettivi<br>• Mancata esplicitazione dell
- Mancata esplicitazione delle relazioni logiche che intercorrono fra i contenuti espressi (giustapposizione)
- Contraddittorietà
- Frammentazione delle informazioni

LES – lessico:

- Povertà/eccessiva genericità lessicale<br>• Lessico improprio
- Lessico improprio
- Ripetizioni<br>• Plastismi
- Plastismi
- Violazione di collocazioni
- Malapropismi
- MFS morfosintassi:
	- Mancato accordo per genere e numero
	- Mancato rispetto della consecutio temporum<br>• Inadeguata gestione del riferimento (ad esem
	- Inadeguata gestione del riferimento (ad esempio, pronomi distanti dai loro antecedenti, pronomi che rimandano a referenti dotati di realtà concettuale anziché testuale)
	- Reggenze preposizionali errate

MRC – marcatezza:

- Frasi dislocate
- Frasi scisse o pseudoscisse
- Frasi a tema sospeso
- ORT ortografia:
	- Assenza/impiego scorretto dell'apostrofo<br>• Uso dell'accento con forme verbali mono
	- Uso dell'accento con forme verbali monosillabiche (*fa, sa, so*) e con la forma apocopata dell'avverbio *poco*
	- non sono annotati evidenti errori di battitura, uso dell'accento grave al posto di quello acuto e viceversa, uso improprio delle maiuscole o minuscole.

PUN – punteggiatura:

- Omissione dei segni interpuntivi<br>• Sostituzione di un segno interpur
- Sostituzione di un segno interpuntivo con un altro
- Inserimento di segni interpuntivi in contesti incongrui

REG – registro:

- Lessico non adeguato al contesto scritto sorvegliato mediamente formale<br>• Uso di "gli" sovraesteso per "loro" e "le"
- Uso di "gli" sovraesteso per "loro" e "le"
- Uso del "tu" impersonale

SIN – sintassi e coesione:

- Omissione della preposizione nella coordinazione di sintagmi
- Mancanti o scorretti parallelismi
- Gerundi assoluti
- Omissioni argomentali, ad esempio: "ricominciare a recarsi in presenza"
- Interruzione della continuità sintagmatica, ad esempio: "Basterebbe pensare alle famiglie che vivono, magari anche numerose, in un monolocale"; "Sono, infine, felice delle scelte fatte dai miei professori"

Poiché queste annotazioni possono riguardare una sequenza di token, il primo e l'ultimo token della sequenza avranno un codice aggiuntivo: per esempio, per l'annotazione "SIN" (errore di sintassi), avremo sul primo token le annotazioni "SIN" e "#SIN", sull'ultimo token le annotazioni "SIN" e "SIN#", e su tutti gli altri token della sequenza soltanto "SIN". Questo sarà utile per la ricerca avanzata delle concordanze con il linguaggio CQL, spiegata sopra; in molti casi può essere utile cercare solo i token iniziali delle annotazioni:

[ann="#SIN"]

# **Tagset**

I tag (etichette) dei token relativi alla parte del discorso seguono lo standard ISST-TANL. L'elenco dei tag è sempre disponibile cliccando sul pulsante ⓘ in alto, seguendo il link "tagset"; è disponibile anche all'indirizzo https://corpora.ficlit.unibo.it/CUSP/tagset.pdf

- A aggettivo
- AP aggettivo possessivo
- B avverbio
- BN avverbio di negazione
- CC congiunzione coordinativa
- CS congiunzione subordinativa
- DE determinativo esclamativo
- DI determinativo indefinito
- DQ determinativo interrogativo
- DR determinativo relativo
- DD determinativo dimostrativo
- E preposizione
- EA preposizione articolata
- FB punteggiatura bilanciata (parentesi, virgolette, ecc.)
- FC punteggiatura di fine frase
- FF virgola e trattino
- FS punteggiatura di fine periodo
- I interiezione
- N numero cardinale
- NO numero ordinale
- PD pronome dimostrativo
- PE pronome personale
- PI pronome indefinito
- PP pronome possessivo
- PQ pronome interrogativo
- PR pronome relativo
- PC pronome clitico
- RD articolo determinativo
- RI articolo indeterminativo
- S nome comune
- SA abbreviazione
- SP nome proprio
- T predeterminativo (*tutto*, *entrambi*, ecc.)
- VA verbo ausiliario
- VM verbo modale
- V verbo principale
- X altro